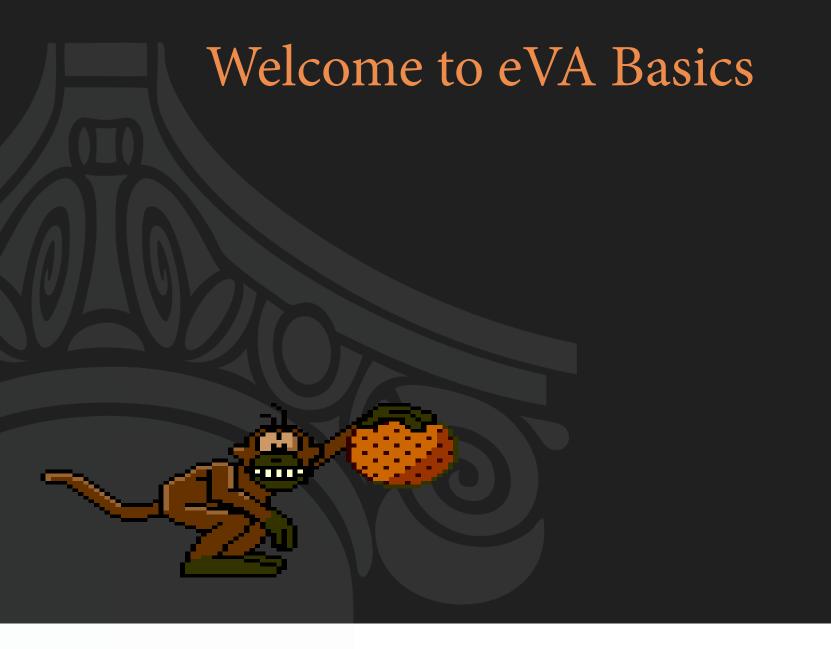

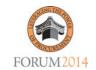

# eVA Basics – Getting to know Virginia's Electronic Procurement system

Presented by

Janne Erbe, MBA, VCA – eVA Global Security Officer Ghania Matias, VCA – eVA Customer Care Manager This session is an introduction to the core components and basics of eVA.

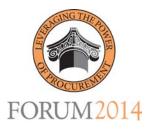

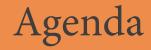

### Welcome and Introductions

- •Identify the tools and resources available via the eVA Electronic Procurement System
- •Questions
- •Closing

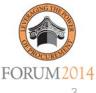

## What is eVA?

- eVA is Virginia's online, electronic procurement system.
- This web-based vendor registration and purchasing system allows state agencies, colleges, universities and many local governments to conduct all purchasing and sourcing activities for goods and services.

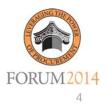

# What is eVA? (continued)

- Sourcing functionality
- Purchasing functionality
- Analytic Report functionality
- Full electronic integration

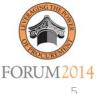

## eVA - What did we want?

- An internal hosted Portal = "Single Face"
- State-of-the-art, secure procurement tools
- Tools that empower users and vendors
- Leveraging existing government and vendor systems
- Ensure public access

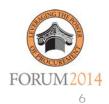

# eVA – What did we want? (continued)

- Capture purchasing transactions for analysis/reporting
- Establish electronic relationship with vendor
- Promote increased competition

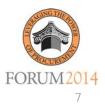

Virginia.gov Agencies | Governor

FORUM2014

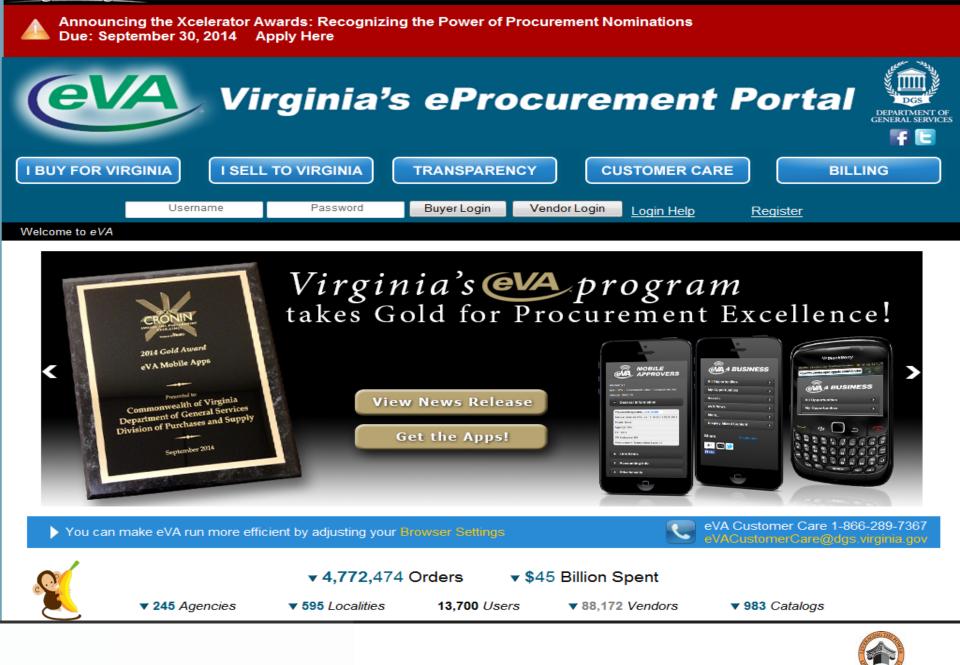

### **Popular Features**

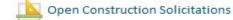

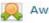

Awarded Construction Solicitations

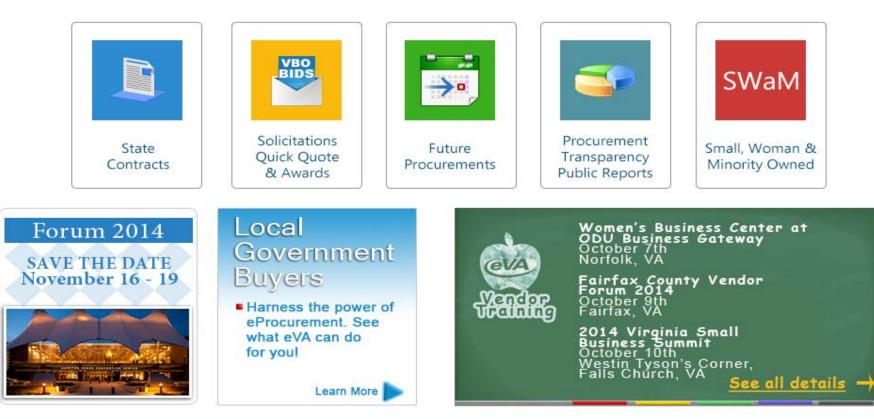

#### Info Center

- eVA Overview
- eVA Newsletters
- eVA Awards
- eVA Outreach
- eVA Vendors
- eVA Facts

#### Contact Us

DPS Contact Directory
 eVA Customer Care

#### Web Browser Support

Support and Configuration

#### Resources

- Div. of Purchases and Supply
- Virginia Institute of Procurement
- Public Procurement Forum
- Ariba Supplier Network
- Virginia Information Technologies Agency
- Dept. of Small Business and Supplier Diversity

#### Resources

- NIGP Code Lookup
- eVA Browser Optimizer
- Privacy Statement
- FOIA
- UAT Training
- Mobile APP Center

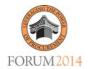

# eVA - What did we get?

- eMall / eForms
- Quick Quote
- VBO, Advanced VBO, Contract Management, & eProcurement
- Report and Resource Center

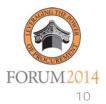

### eMall / eForms

- This tool is used to create requisitions and orders. You 'shop' vendor catalogs, punch-out websites, and enter line item for goods and/or services you need.
  - State Contract and Non-Contract
  - Catalog and Non-Catalog
  - Receiving on-line
- An eForm is a electronic version of a paper form.

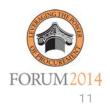

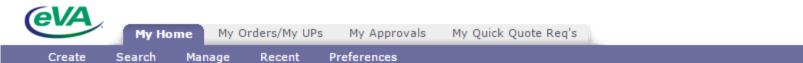

Create

Manage

Preferences

#### Return to Portal

| Con | nmon Actions     |
|-----|------------------|
| 1   | Create           |
|     | Requisition      |
|     | Buysense Profile |
|     | Manage           |
|     | Reports          |
|     | Receive          |
|     |                  |

| 1 | R | e | ce | nt | ly | Vi | ew | ed |  |
|---|---|---|----|----|----|----|----|----|--|
|   |   |   |    |    | -  |    |    |    |  |

your screen.

PR614094 testing

PR604076

PR614059 ff

PR604122 Guy Brown

PR609767 Test for Canceling

| ii To | Do          |            |                 |           |                            |
|-------|-------------|------------|-----------------|-----------|----------------------------|
|       | ID          | Date 🧅     | From            | Status    | Title                      |
| 2     | PR614740    | 10/15/2014 | Caudill7, Shane | Submitted | test                       |
| 2     | PR614446    | 9/17/2014  | atdoug, u       | Submitted | test                       |
| 1     | PR614385    | 9/12/2014  | Kemper, Gail    | Submitted | Script 400- Mobile - Micro |
| 1     | PR612159    | 9/8/2014   | Caudill7, Shane | Submitted | Sea Horses - September     |
| ۲.    | PR614290    | 9/4/2014   | atdoug, u       | Submitted | test                       |
| ۲.    | PR614282    | 9/4/2014   | atdoug, u       | Submitted | fff                        |
| ۲.    | PR544225-V3 | 9/2/2014   | testp5, uat     | Submitted | Single line PR/PO          |
| 2     | PR557889-V3 | 9/2/2014   | Kemper, Gail    | Submitted | ariba create cat test      |
|       |             |            |                 |           |                            |

| Requisitions - Com | iposing                   |           |           |
|--------------------|---------------------------|-----------|-----------|
| ID                 | Date Created $\downarrow$ | Status    | Title     |
| PR614209           | 8/20/2014                 | Composing |           |
| PR604122           | 7/5/2012                  | Composing | Guy Brown |
| PR604076           | 7/5/2012                  | Composing |           |

| ii News                                                              | Requisitions - Submitted                        |          |
|----------------------------------------------------------------------|-------------------------------------------------|----------|
| Welcome to the New eMall                                             | ID Date Created ↓                               | Status   |
| Please monitor this area for Alerts,<br>Help and News                |                                                 | No items |
| Old Composing Reqs                                                   | Requisitions Submitted This Month in Denied Sta | atus     |
| Click here for steps on how to get<br>rid of old Composing Reqs from |                                                 |          |

**Requisitions - Denied - This Month** 

- Steps to Create a Purchase Order:
  - 1. Requisition
  - 2. Requisition Submitted for Approval
  - 3. Requisition Approved
  - 4. Order Sent to Vendor
  - 5. Goods Received
  - 6. Receipt Entered

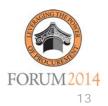

### Sessions

- M07 Quick Needs Request Using the eMall...and
   More...
- W13 Quick Needs Request Using the eMall...and More...

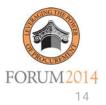

### Quick Quote

- This tool is used to obtain on-line quotes for small dollar purchases (below \$100k).
  - Web posting
  - Email/fax notification
  - Helps SWaM
  - Quotes are received electronically
  - Award is done electronically.

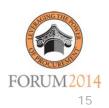

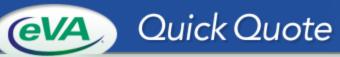

SEARCH

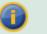

#### In Process

| ID              | ÷ | Title       | Created    | Publish Date | ♦ Due Date             |
|-----------------|---|-------------|------------|--------------|------------------------|
| EVA001_QQ012897 |   | 1205        | 10/02/2013 |              | 04/25/2014 06:00:00 PM |
| EVA001_QQ012793 |   | Scroll Test | 07/18/2013 |              | 09/06/2013 06:00:00 PM |

🛦 Тор

#### Issued

| ID              | ≑ Title | Publish Date        | ≑ Due Date             | \$ Cou |
|-----------------|---------|---------------------|------------------------|--------|
| EVA001_QQ013477 | Shoes   | 10/15/2014 01:38 PM | 11/24/2014 10:00:00 AM | 1      |
| ▲ Тор           |         |                     |                        |        |

### **Closed-Evaluating**

| ID              | ≑ Title |                 | Publish Date        | ⊕ Due Date     ■       | Bid Valid |
|-----------------|---------|-----------------|---------------------|------------------------|-----------|
| EVA001_QQ013377 |         | Expired Address | 09/11/2014 08:29 AM | 09/24/2014 04:00:00 PM | 30 Days   |
| 🔺 Тор           |         |                 |                     |                        |           |

#### Past

| ID                 | \$<br>Title         | Created    | Publish Date        | ♦ Due Date             | Bid Valid |
|--------------------|---------------------|------------|---------------------|------------------------|-----------|
| EVA001_QQ013429-V4 | Test3-43.3.4        | 09/05/2014 | 09/05/2014 11:37 AM | 09/05/2014 01:00:00 PM | 4 Days    |
| EVA001_QQ013300    | CSPL 6213 Test      | 04/29/2014 | 04/29/2014 07:26 AM | 04/29/2014 08:30:00 AM | 30 Days   |
| EVA001_QQ013296    | QQ - In-Flight 1404 | 04/25/2014 | 05/01/2014 12:13 PM | 05/02/2014 05:00:00 PM | 30 Days   |
| EVA001_QQ012900    | old food            | 10/02/2013 | 10/02/2013 02:36 PM | 10/25/2013 05:00:00 PM | 30 Days   |

- Steps to create a Quick Quote:
  - 1. Create the Request
  - 2. Issue the Request
  - 3. Receive vendor responses
  - 4. Bidder's list/SWaM
  - 5. Evaluate the responses from vendors
  - 6. Award items to vendor

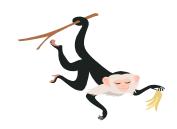

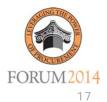

### Sessions

- M14 The Power of Quick Quote
- W07- The Power of Quick Quote

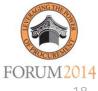

### VBO Buyer

- This tool is used for public posting of formal procurements
  - 'Formal' Procurements' (IFBs, RFPs, etc.)
  - Web Posting
  - Email/fax notification
  - Electronic competitive negotiation
  - Bidders List Build Commodity List
- Additional Tools: Advanced VBO, Contract Management, & Advantage eProcurement

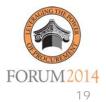

| Buyer Name Numb         | <u>er</u>               | Short Descriptio               | <u>n</u> | Version     | Status    | Publi  | sh Date/Tii | ne <u>Phase</u> | Published ? |
|-------------------------|-------------------------|--------------------------------|----------|-------------|-----------|--------|-------------|-----------------|-------------|
| / Shane Caudill7 SET A  | IDE IN VBOB #1          | SET ASIDE IN VB                | OB #1    | 2           | Closed    | 07/22/ | /14 03:55 P | M Submittee     | d Yes       |
| Shane Caudill7 SET AS   | IDE IN VBOB #1          | SET ASIDE IN VB                | OB #1    | 1           | Historica | 07/22/ | 14 03:40 P  | M Submittee     | d Yes       |
| irst Prev Next Last     |                         |                                |          |             |           |        |             |                 |             |
|                         |                         |                                |          |             |           |        |             |                 |             |
| New VBO - Edit Actio    | ns 🔻 View 🤊             | <ul> <li>Save Draft</li> </ul> | Sub      | mit Posting | Pri       | nt     | Search      | Help            |             |
|                         |                         |                                |          |             |           |        |             |                 |             |
| Step 1: General Inf     | ormation                |                                |          |             |           |        |             |                 |             |
| -                       |                         |                                |          |             | (         | 2      |             |                 |             |
|                         | r: SET ASIDE IN         |                                |          | ```         | /ersion : | 2      |             |                 |             |
| Set-Aside               |                         | Find                           |          |             |           |        |             |                 |             |
|                         |                         |                                |          |             |           |        |             |                 |             |
| *Departmen              |                         | Find                           |          |             |           |        |             |                 |             |
| *11                     | P194 - Long N<br>t: P01 | ame Field<br>Find              |          |             |           |        |             |                 |             |
| -011                    | Unit Code for F         |                                |          |             |           |        |             |                 |             |
| *Publish Date           | : 07/22/2014            | -154                           |          |             | Time:     | 3.55   | PM T        | 1               |             |
|                         |                         |                                |          |             |           |        |             | )<br>1          |             |
| ~Closing Date           | 08/29/2014              |                                |          |             | Time:     | 4:00   | PM ▼        |                 |             |
| Bid Opening Date        | •:                      |                                |          |             | Time:     |        | AM 🔻        | ]               |             |
| Pre-Bid Conference Date | •:                      |                                |          |             | Time:     |        | AM 🔻        | Туре:           |             |
| *Category               | Equipment - 1           | Technology                     |          | •           |           |        |             |                 |             |
| Web Addres              |                         |                                |          |             |           |        |             |                 |             |
|                         |                         | http:// or https://            |          |             |           |        |             |                 |             |
| *Short Description      | : SET ASIDE IN          | VBOB #1                        |          |             |           |        |             |                 |             |
| *Description            | : SET ASIDE IN          | I VBOB #1                      |          |             |           |        |             |                 |             |
|                         |                         |                                |          |             |           |        |             |                 |             |
|                         |                         |                                |          |             |           | 11     |             |                 |             |
| *Work Location          | : Richmond, VA          |                                |          |             |           |        |             |                 |             |
|                         |                         |                                |          |             |           |        |             |                 |             |
|                         |                         |                                |          |             |           |        |             |                 |             |

### Steps to use VBO Buyer:

- 1. Identify Requirements
- 2. Develop Specifications/Statement of Work
- 3. Create VBO
  - General information Post Solicitation (Attachments)
  - Build Commodity list Send notices
- 4. Vendors Submit Bids
- 5. Evaluate Bids/Proposals
- 6. Negotiate VBO Source(s)
  - Buyer Post Bid Tab (Attachments)
- 7. Award VBO
  - Buyer Post Intent to Award or Award (Attachments)
- 8. Administer Contract Management

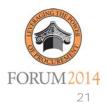

### Sessions

- M21- Navigating the Contract Maze
- M26- Advanced VBO for RFPs and IFBs
- T15- Managing your Unruly and Divergent Contracts
- T21- Advanced Tools for IFB

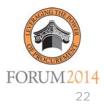

### **Report and Resource Center**

This tool is used to generate reports of varying levels of complexity, for all purchasing transactions.

### **Reports**

Transparency Data and Spend Analysis Vendors Purchase Order View

Who's Buying What I Sell?

### Documents

User Guides Training Business Opportunities Policies - Manuals Vendor Manuals/Guides VDC

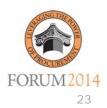

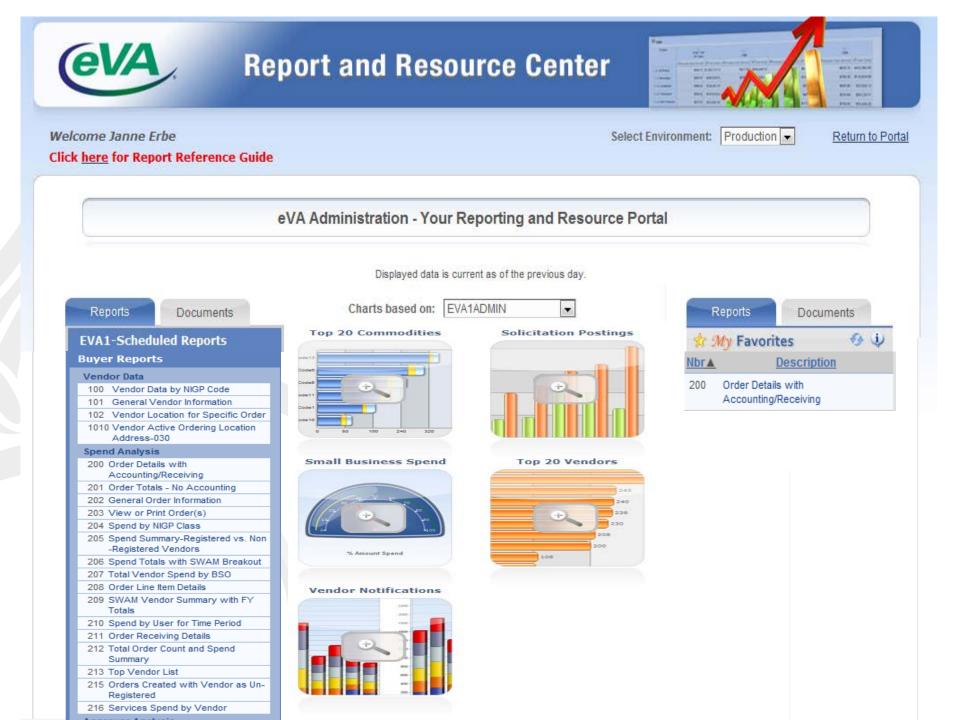

- Steps to Run a Report
  - 1. Click on the "Report and Resource Center" link
  - 2. Select a Report
  - 3. Click on "Open"
  - 4. Select Criteria
  - 5. Click on the "Run Report" button
  - 6. Export data to analyze it

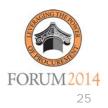

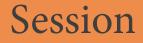

### • M34-Empower Yourself by Utilizing eVA Data

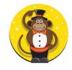

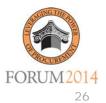

## In Review

- Welcome and Introductions
- •Identify the tools and resources available via the eVA Electronic Procurement System
- •Questions
- •Closing

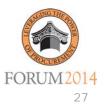

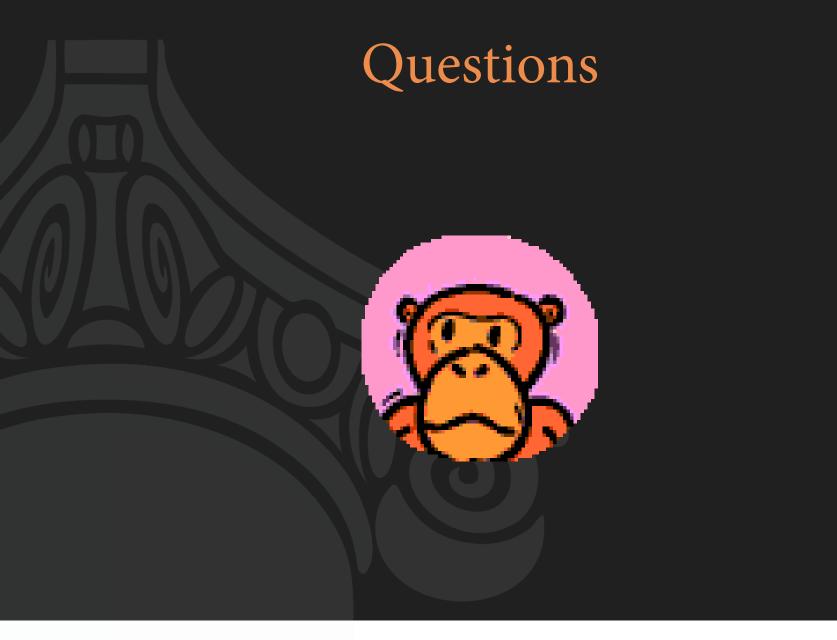

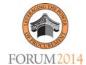

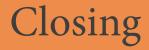

Additional sessions:

T07-The Vendor Experience – A Tour for eVA Buyers W19 - eVA User Group - Where Do You Want to Go Next?

We have given you a foundation and understanding of the core components of eVA.

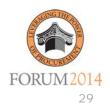